### **If there are any issues, first step is to reboot your device.**

#### **Windows**

- 1) Click on the wireless icon in the bottom right hand corner of the screen
- 2) Click on detnsw, then connect
- 3) Enter your internet username and password **adding @detnsw** to the end of your username
- 4) Press continue/connect when prompted, this will accept the network certificate.
- nswdet jane.doe@detnsw  $\times$ ........................ Cancel Continue connecting?<br>If you expect to find nswdet in this location,<br>ahead and connect. Otherwise, it may be a<br>different network with the same name.<br>Show certificate details Connect
- 5) Open a web browser and browse to [http://detnsw.net](http://detnsw.net/) then enter your username and password as requested on the site.

#### Before login: After login: DOE INTERNET AT EDGE 鸒. NSW Education DoE Login is Required to access the You have been authorised to use DoE Internet at Edge Internet access You are required to identify yourself to enable access to the Internet. You have been authorised to use DoE Internet at Edge access. Log in with your DoE account You are now able to browse the Internet and use applications that in the form of firstname.lastname@detnw require Internet connectivity Example: john.doe7@detnsw Please return and reload this page to verify your status if you experience interruption to your Internet serve **Lices Communication Devices and Associated** ad. **Services Policy** Use of departmental Internet access, online systems and email<br>systems must be consistent with the Department's<br>Communication Devices and Associated Services Policy and the<br>Department's Code of Conduct. CLICK HERE Departmental communication devices are provided for busi to start browsing use. It is and employee's and student's responsibility to be lawful,<br>ethical and efficient in the use of the use devices. Using the Department's communication devices to seek out, Using the Department's communication devices to seek out,<br>access or send any material of an offensive, obscene,<br>pormographic, threatening, abusive or delamatory nature may<br>result in disciplinary or legal action. Personal i My Details Logout

# **If using a shared device, make sure to go back to detnsw.net and logout when finished**

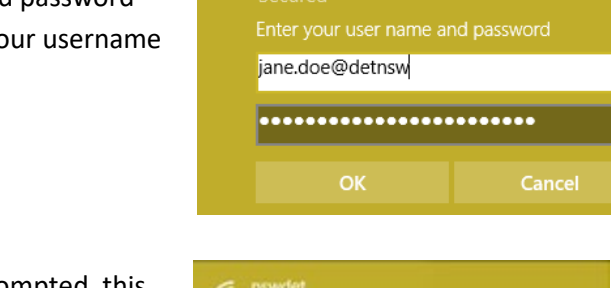

## **If there are any issues, first step is to reboot your device. MacOS**

- 1) Click on the Wi-Fi icon in the top right hand corner, and ensure Wi-Fi is turned on
- 2) Select detnsw from the drop down list
- 3) Enter your internet username as follows Username: lisa.simpson**@detnsw** Password: \*\*\*\*\*\*\*\*\*\*\*\*\*\*\*\*\*\*\*
- 4) You should now be connected to the wireless (shown by a tick)
- 5) Select Open Network Preferences, then press Advanced (near the bottom of the window)
- 6) Select the proxies tab and ensure that Auto Proxy Discovery is checked

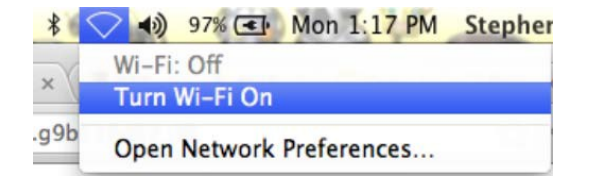

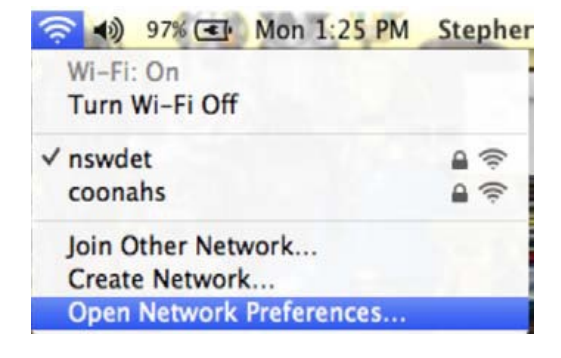

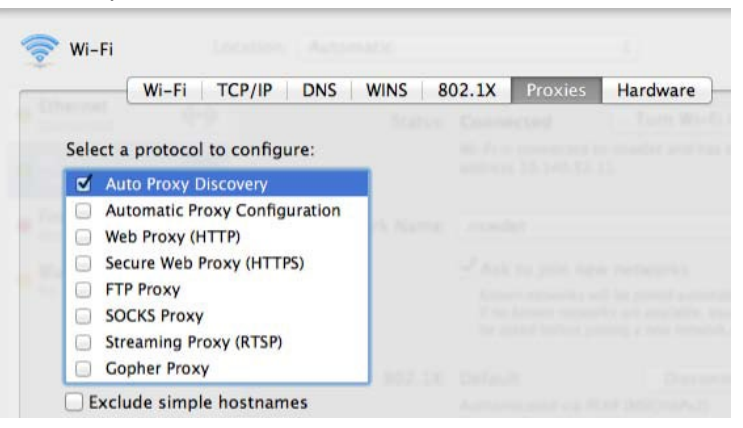

Open a web browser and browse to [http://detnsw.net](http://detnsw.net/) then enter your username and password as requested on the site.

#### Before login: After login:

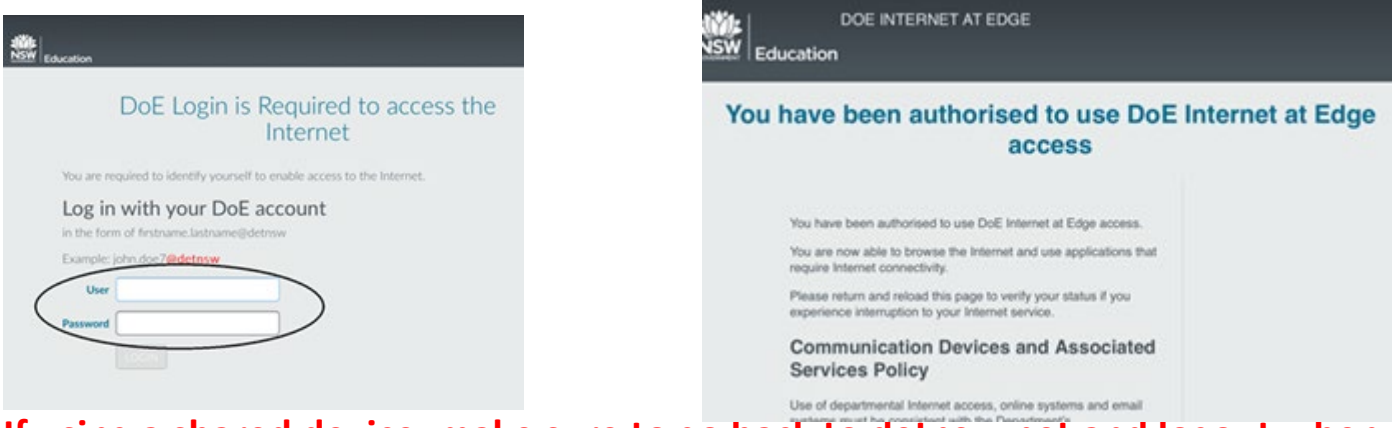

### **If using a shared device, make sure to go back to detnsw.net and logout when finished**

### **If there are any issues, first step is to reboot your device.**

#### **iPads**

- 1) Open the settings app, and select Wi-Fi from the list on the left of the screen
- 2) Click on the arrow to the right of the detnsw option
- 3) Down the bottom of the screen, for proxy, select the Auto option, leave the field blank, and press enter.
- 4) Enter your internet username (with @detnsw) and password then press Join, for example: Username: Lisa.simpson**@detnsw** Password: \*\*\*\*\*\*\*\*\*\*\*\*\*\*\*\*\*\*\*
- 5) It will ask you to accept a Certificate, click "Accept" to connect to the wireless
- 6) Open a web browser and browse to [http://detnsw.net](http://detnsw.net/) then enter your username and password as requested on the site.

### **Android devices**

- 1) Open your settings app, and select Wifi/Wireless from the list
- 2) Select detnsw from the list
- 3) Make sure the following settings (if available) are configured as follows:
	- Security: 802.1x EAP
	- EAP Method: PEAP
	- Phase 2 Authentication: MSCHAPV2
	- No certificate selected

You will also need to specify your username and password for the wireless, as an example example:

- Identity: Lisa.simpson**@detnsw** (don't forget the @detnsw)
- Password: \*\*\*\*\*\*\*\*\*\*\*\*\*\*\*\*\*\*\*
- Tick to enable Advanced settings
- Proxy settings: automatic if available, leave the URL blank. If Automatic is not available or it will not let you leave the field blank, leave proxy disabled
- 4) Press connect
- 5) Open a web browser and browse to [http://detnsw.net](http://detnsw.net/) then enter your username and password as requested on the site.

### **Chromebooks**

- 1) Start up the chromebook as normal
- 2) When asked, select detnsw from the network list, and use the following details:
	- SSID: detnsw
	- EAP method: PEAP
	- Phase 2 authentication: MSCHAPv2
	- Server CA certificate: Do not check
	- User certificate: None installed
	- Identity: Lisa.simpson**@detnsw** (don't forget the @detnsw)
	- Password: \*\*\*\*\*\*\*\*\*\*\*\*\*\*\*\*\*\*\*
- 3) On the bottom right hand corner, click on the WiFi symbol. Then click on **No network** and **detnsw**.
- 4) Click on **Settings**.
- 5) Put a tick next to **Allow proxies for shared networks.**
- 6) Click on the WiFi symbol on the bottom right hand corner of the desktop again and click on **Connected to detnsw**.
- 7) Click on **detnsw**. This will open up a window with Connection and Proxy tabs. Click on Proxy and select automatic or Web Proxy Auto Discovery (which ever is available)
- 7) Open a web browser and browse to [http://detnsw.net](http://detnsw.net/) then enter your username and password as requested on the site.

# **If using a shared device, make sure to go back to detnsw.net and logout when finished**